# **PM-PRO** Preventive Maintenance

# User Guide

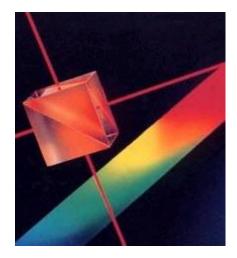

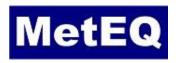

www.meteq.co.in

Version 4.0

# **Table of Contents**

| Introduction                                  | 1-1  |
|-----------------------------------------------|------|
| Overview                                      | 1-1  |
| Set Up Information                            | 1-1  |
| Skip Holidays                                 | 1-1  |
| Equipment Maintenance                         | 1-2  |
| General Elements                              | 1-2  |
| Installation                                  | 2-1  |
| Start Program                                 | 2-2  |
| Access Code                                   | 2-2  |
| Set Up Equipment Information                  | 3-1  |
| Add/Edit Equipment Detail                     | 3-1  |
| Custom Fields                                 | 3-2  |
| Maintenance Instructions                      | 3-2  |
| Equipment Picture                             | 3-3  |
| Costs                                         | 3-4  |
| Parts to use During Preventive Maintenance    | 3-4  |
| Saving Set Up Information                     | 3-5  |
| Equipment Subsystems                          | 3-6  |
| Copy Current Equipment Setup to New Equipment | 3-6  |
| Equipment Detail Report                       | 3-7  |
| Equipment Maintenance Based on Meter Reading  | 3-8  |
| Tool Bar Buttons                              | 3-9  |
| Maintenance Instructions Set Up               | 3-10 |
| Suppliers of Spare Parts                      | 3-11 |
| Spare Parts Inventory                         | 3-12 |
| Recording Activities                          | 4-1  |
| Transactions                                  | 4-1  |
| Add Transactions                              | 4-2  |
| Unscheduled Maintenance - MTBF/MTTR           | 4-3  |
| Parts Used During Maintenance                 | 4-5  |
| Delete Transaction                            | 4-5  |
| Meter Based Transactions                      | 4-6  |

# **Table of Contents**

| Reports                                                  | 5-1  |
|----------------------------------------------------------|------|
| Report Options                                           | 5-1  |
| Equipment Due Calendar                                   | 5-2  |
| Equipment Due Report                                     | 5-3  |
| Meter Based – Equipment Due                              | 5-3  |
| Updating Meter Values                                    | 5-4  |
| Equipment List                                           | 5-5  |
| Work Order                                               | 5-6  |
| Unscheduled Maintenance                                  | 5-7  |
| Unscheduled Work Order List                              | 5-8  |
| Unscheduled Work Order                                   | 5-9  |
| Equipment History                                        | 5-10 |
| Cost / Time Analysis                                     | 5-11 |
| Maintenance Efficiency                                   | 5-12 |
| Maintenance Reason Analysis: Downtime, Repair, Idle Time | 5-14 |
| Spare Parts Inventory                                    | 5-15 |
| Spare Parts Reorder                                      | 5-16 |
| MTBF / MTTR – for Unscheduled Maintenance                | 5-17 |
| Other Features                                           | 6-1  |
| Skip Days                                                | 6-1  |
| General Settings                                         | 6-2  |
| Equipment Detail Settings                                | 6-3  |
| Work Order Settings                                      | 6-4  |
| Codes: Downtime / Repair / Idle Settings                 | 6-5  |
| Spare Parts: Classification / Location Settings          | 6-6  |
| Report Settings                                          | 6-7  |
| Field Titles / Language Settings                         | 6-8  |
| Other Settings                                           | 6-9  |
| Convert Database From Previous Version                   | 6-10 |

#### Overview

The software offers a complete system for:

- Scheduled and unscheduled equipment maintenance
- Historical records of all maintenance activities

### **Set Up Information**

Practical information is recorded during the initial equipment set up process. Some of the key elements include:

- Interval or meter count between preventive maintenance activities
- Picture of equipment
- Spare parts required
- Instructions on how to maintain the equipment
- · Custom fields that are user defined

#### **Skip Holidays**

The due dates for equipment maintenance can skip user-identified periods. This can include weekends and specific dates during the year.

### **Reporting Flexibility**

The criteria for identifying the equipment to be included in the selected report are user determined. Filtering and ordering the report can be based on:

- Date range or overdue
- Equipment Id, Category, Location
- User defined fields

### **Equipment Maintenance Reports**

A number of highly focused reports can be generated:

- Work order with maintenance instructions
- Equipment due for maintenance list
- Calendar highlighting scheduled maintenance days
- Equipment Maintenance History
- Maintenance efficiency analysis
- Spare parts inventory

#### **General Elements**

Other useful features include:

- Password protection at the system and user levels
- Language / terminology for each field can be user altered
- E-Mail reports
- Export reports to external files (word processor, spreadsheet etc.)

#### **Procedure to Install**

1) If the software has been downloaded from our web site, extract the install file **PMProSetup.EXE** and user guide from the compressed file. Proceed to step 3.

2.) If you are using a CD, place the PM-Pro preventive maintenance software CD in the CD drive.

Use Windows Explorer to select the folder titled **ProgramV4** on the CD.

3.) Double click on the file **PMProSetup.EXE**.

A screen similar the one shown below will appear.

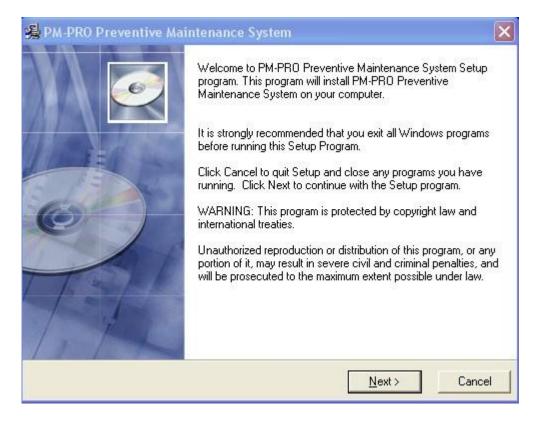

It is highly recommended that all default settings be kept.

Follow the screen instructions by pressing the **Next** button until the installation is complete and then press the **Finish** button.

### **Start Program**

Click the **Start** button on the Windows task bar.

Point to All Programs and select the PM-Pro folder.

In the **PM-Pro** folder, click on **MaintV4** menu item.

The main screen is similar to:

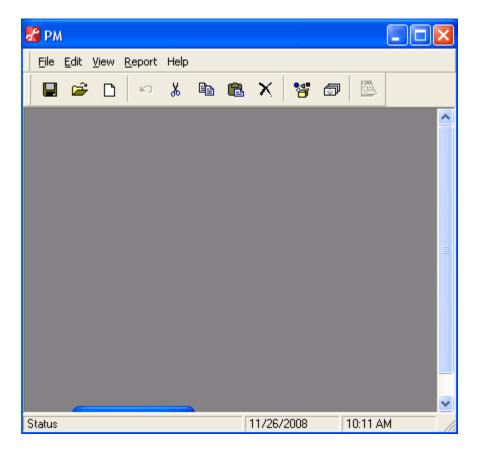

#### Access Code

The software is fully functional, however it remains a restricted (time and number of records) use version until it is unprotected.

To remove the protection, click on the **View** menu item. From the pull down menu, select **Settings**.

In the settings screen, click on the tab titled **Other**.

| Set Color - Text Field Color Palette text field |     | Access Code<br>Install Date: 7/1<br>System Access: |                  |      |
|-------------------------------------------------|-----|----------------------------------------------------|------------------|------|
| Company Logo                                    |     | License Key:                                       | 400-398764884336 |      |
| System:<br>0409<br>Advan                        |     |                                                    |                  |      |
| 12520437.cp<br>12520850.cp                      | × × |                                                    |                  |      |
| 2i32uni.dl<br>2ktacp3.dll<br>File Name:         |     |                                                    | Apply            |      |
|                                                 |     |                                                    |                  |      |
|                                                 |     |                                                    |                  | <br> |
|                                                 | _   | Close                                              |                  |      |

In the top left segment of the access code frame an **Install Date** is displayed.

Please provide this install date to us by e-mail to **sales@meteq.co.in** or calling at **+91 8826204421**. We will then provide you with the appropriate system access code and license key.

# Add/Edit Equipment Detail

To set up or edit equipment information, click on the menu item **File** and from the pull down menu select

| Record Profile                                                                                             | - Edit<br> IRP-040184                                                                     | Setup Custom Fields   Instructions   Picture   Cost   Parts                                                                                                    |
|----------------------------------------------------------------------------------------------------|-------------------------------------------------------------------------------------------|----------------------------------------------------------------------------------------------------|
| © Equipment<br>Category<br>Description<br>Location<br>Area<br>Serial No.<br>Model No.<br>Available for Use | C Subsystem Add<br>Press ▼<br>10 Ton Press<br>Plant 3<br>Aisle 2<br>453099<br>P-0146<br>▼ | Est. Maint Time (Hours)     2       Start Maint. On     7/12/2016       Start Meter     0       Maintenance Interval     30       Notify Zone     0       Technician     Mike Adams       Outside Contractor     5       Shutdown Required     Image: Contractor |
| Comment U                                                                                                  | sed for product family GP-001 to BP-004                                                   | Last Maint Due 8/11/2016                                                                                                    |
|                                                                                                    |                                                                                           |                                                                                                    |

The fields in the equipment detail record window are described below. All field entries are optional with the exception of those shown in italics.

| Fields- Buttons -Tabs | Description                                                                                                    |
|-----------------------|----------------------------------------------------------------------------------------------------|
| Equipment Id          | Each equipment requires a unique id – can be alpha/numeric                                                                                                    |
| Category              | General grouping name – pick from a user populated list                                                                                                    |
| Description           | Usually the type of equipment                                                                                                    |
| Available for Use     | The equipment is active and will be included in reports like due etc.                                                                                                    |
| Start Maint. On       | If no equipment history exists, the maintenance interval is added to<br>this date to produce the next preventive maintenance date<br><i>Note:</i> - the default date shown is the current system date and can be<br>changed by the user. Some short cut keys are:<br>- the +/- keys advance/decrease the date shown<br>- type y for first of year and r for end - YeaR<br>- type m for first of month and h for end - MontH |
| Interval Units        | Maintenance interval units can be set to day, week, month or year<br>Meter option: units are in count                                                                                                    |
| Start Meter           | If no equipment history exists, the maintenance interval count is added to this meter count to produce the next PM end count                                                                                                    |
| Maintenance Interval  | The time period between maintenance – day, week, month or year<br>Meter: PM required when the current count – last PM count exceeds<br>meter interval                                                                                                    |
| Notify Zone           | If using the meter option, notify zone is a buffer count subtracted from<br>the end count. It triggers a notification of approaching the end count                                                                                                    |

### **Custom Fields**

There are 5 user defined fields that can be set up either globally for all equipment or uniquely for each equipment.

| Setup | Custom Fields Instructions Pictur | re Cost Parts      |
|-------|-----------------------------------|--------------------|
|       |                                   |                    |
|       | Field Name                        | Field Content      |
|       | Manufacturer                      | ABC Press Co.      |
|       | Rate                              | 35 pieces per min. |
|       |                                   |                    |
|       |                                   |                    |
|       |                                   |                    |
|       | 1                                 | 1                  |
|       |                                   |                    |

| Fields- Buttons -Tabs | Description                      |
|-----------------------|----------------------------------|
| Field Name            | This is the title of the field   |
| Field Content         | This is the content of the field |

### Instructions

The instructions on how to perform the preventive maintenance can exist at the global level or uniquely keyed in for each equipment. The default is global.

Click on the **Instructions** tab then on the Find button to obtain a list of existing instructions. Double click on the appropriate instruction.

| Setup Custom Fields Instructions Picture Cost Parts                                          |
|----------------------------------------------------------------------------------------------|
| Global Instructions Link PM-001 Find                                                         |
| Details:                                                                                     |
| Remove slide arm marked A-1 and inspect for any signs of damage including nicks, cracks etc. |
| Replace with new slide arm if not totally smooth.                                            |
|                                                                                              |

| Fields- Buttons -Tabs    | Description                                                                                                |
|--------------------------|----------------------------------------------------------------------------------------------------|
| Find Button              | List of global pm instructions to choose from                                                              |
| Global Instructions Link | Instruction identifier                                                                                     |
| Details                  | At the global level the details are retrieved<br>At the local level instructions details are keyed in here |

# **Equipment Picture**

A picture of the equipment or subsystem can be displayed on various reports. Click on the **Picture** tab to identify the picture file information.

| Setup    | Custom     | Instructions | Picture | Cost | Parts |
|----------|------------|--------------|---------|------|-------|
|          | Files\Pres |              |         | F    | emove |
| Look In  |            | <br>Pre      | ess JPG |      |       |
| <br> @c: | [ 💌        |              |         |      | -     |

| Fields- Buttons -Tabs | Description                                               |
|-----------------------|-----------------------------------------------------------|
| File Name             | Location of picture file (many graphic formats supported) |
| Remove Button         | Removes picture file from current equipment record        |

### Cost

Equipment cost details can be recorded. Click on the **Cost** tab and key in the relevant cost values.

| Setup | Custom Fields   Instr | uctions Picture | Cost Parts |
|-------|-----------------------|-----------------|------------|
| _     |                       |                 |            |
|       | Cost                  | 275000          |            |
|       | Book Value            | 100000          |            |
|       | Replacement Cost      | 350000          |            |
|       |                       |                 |            |
|       |                       |                 |            |
|       |                       |                 |            |
|       |                       |                 |            |

#### Parts

Parts that would normally be required to perform the PM activity can be identified.

Before the parts required for the current equipment can be identified, a spare parts inventory must exist. This is a separate function of the PM-Pro system.

Click on the **Parts** tab and then on the button (filing cabinet) to bring up a list of parts from which to choose.

| Setup | ustom Fields | Instructions | Picture Cost | Parts |       |
|-------|--------------|--------------|--------------|-------|-------|
|       | rt Number    |              | Parts        | _     |       |
|       | (Number      |              | Qty Required |       |       |
|       |              |              |              |       |       |
|       |              |              |              |       |       |
|       |              |              |              |       | Parts |

| 🕮 Find Spare | Parts    |                  |              |                |
|--------------|----------|------------------|--------------|----------------|
| Part Number  | P-011455 | Find             |              |                |
|              |          | Spare Parts List |              |                |
| Part Num     | per      | Description      | In Stock Qty | Classification |
| P-011455     |          | 1.5 inch Washer  |              | Washers        |
| P-011693     |          | 2 inch Bolt      | 350          | Bolts          |
|              |          |                  |              |                |

| Fields- Buttons | Description                                                                         |
|-----------------|-------------------------------------------------------------------------------------|
| Find            | One may scroll through a list or type in the first letters of the part              |
| Spare Part List | Double click on the part number to add it to parts required by the equipment for PM |

# Saving Information

In order to retain all the equipment detail information click on the **Save** tool bar button.

#### Subsystem

Each equipment can have one or more subsystems maintained at different intervals.

As an example, the electrical system might be maintained every year and the mechanical system ever three months etc.

To create a subsystem for the equipment click on the subsystem Add button.

| Record Profile    |               | Setup Custom Fields Instructions | Picture Cost Parts |
|-------------------|---------------|----------------------------------|--------------------|
| Equipment Id      | RP-040184     |                                  |                    |
| $m{c}$ Equipment  | Subsystem Add | Est. Maint Time (Hours)          | 6                  |
| Subsystem         | Electrical    | Start Maint On                   | 7/12/2016          |
| Category          | Press         | Start Meter                      | 0                  |
| Description       | 10 Ton Press  | Maintenance Interval             | 1 Year 🔻           |
| Location          | Plant 3       | Notify Zone                      |                    |
| Area              | Aisle 2       |                                  | Jim Jones          |
| Serial No.        | 453099        | Technician                       | Jun Jones          |
| Model No.         | P-0146        | Outside Contractor               | 1                  |
| Available for Use | <b>v</b>      | Shutdown Required                | <b>v</b>           |

Many of the fields are retained from the MAIN equipment detail.

| Fields- Buttons           | Description                                        |
|---------------------------|----------------------------------------------------|
| Subsystem                 | Identifier for subsystem                           |
| Maintenance Interval      | Can be different than the Main equipment           |
| All other Tabs and Fields | Can be the same as the Main equipment or different |

### Saving Information

In order to retain all the equipment subsystem detail information click on the **Save I** tool bar button.

### **Equipment Copy**

It is possible to use an existing equipment setup to create a new equipment record. This avoids having to key in similar information. With the equipment detail window active, click on the menu item **Edit** and from the pull down click on **Equipment Copy**. A pop up window will appear. Enter the new Equipment id. All the existing equipment detail will be assumed by the new equipment id.

# **Equipment Detail Report**

To obtain a formatted report of the equipment detail click on the menu item **Report** and from the pull down click on **Detail Report**.

|                                |                              |                         | Gran of a state of a state of a s |                                                                                                    |
|--------------------------------|------------------------------|-------------------------|----------------------------------------------------------------------------------------------------|----------------------------------------------------------------------------------------------------|
| Equipment Detail               |                              |                         |                                                                                                    | and the second second s |
| 7/12/2016                      | 11.c                         |                         |                                                                                                    |                                                                                                    |
| Page 1 of 1                    |                              |                         |                                                                                                    |                                                                                                    |
| Equipment Id                   | IRP-040184                   | Description<br>Location | 10 Ton Press<br>Plant 3                                                                                                    |                                                                                                    |
| Category                       | Press                        | Area                    | Aisle 2                                                                                                    |                                                                                                    |
| Serial No.                     | 453099                       | Model No.               | P-0146                                                                                                    |                                                                                                    |
| Available for Use              | Yes                          |                         |                                                                                                    |                                                                                                    |
| Maintenance Interval           | 30 Day(s)                    | Technician              | Mike Adams                                                                                                    |                                                                                                    |
| Est. Maint Time (Hours)        | 2                            | Outside Contractor      |                                                                                                    |                                                                                                    |
| Start Maint. On                | 7/12/2016                    | Last Maint.             |                                                                                                    |                                                                                                    |
|                                |                              | Due                     | 8/11/2016                                                                                                    |                                                                                                    |
| Book Value<br>Replacement Cost |                              |                         |                                                                                                    |                                                                                                    |
| Manufacturer                   | ABC Press Co.                |                         |                                                                                                    |                                                                                                    |
| Rate                           | 35 pieces per minute         |                         |                                                                                                    |                                                                                                    |
| Comment                        | Used for product family GP-0 | 01 to BP-004            |                                                                                                    |                                                                                                    |
| Instructions PM-0              | 01                           | 1.0                     |                                                                                                    |                                                                                                    |

# **Equipment Maintenance Based on Meter Reading**

A similar set of steps are used to set up an equipment maintenance schedule based on a meter reading instead of a date.

| Record Profile<br>Equipment Id                                                                         | BGP-011693                                                                                | Setup Custom Fields Instructions Picture Cost Parts Est. Maint Time (Hours)                                                                                           |
|----------------------------------------------------------------------------------------------------|-------------------------------------------------------------------------------------------|----------------------------------------------------------------------------------------------------|
| Category<br>Description<br>Location<br>Area<br>Serial No.<br>Model No.<br>Available for Use<br>Comment | Paint       Paint Spray Nozzle       Plant 01       Dept. 22       2468-ABC       9876321 | Start Maint. On     7/14/2016       Start Meter     0       Maintenance Interval     100       Notify Zone     10       Technician     Wally       Outside Contractor |
|                                                                                                    |                                                                                           | Last Maint.<br>Last Meter Due 100                                                                                                    |

| Fields- Buttons      | Description                                                               |
|----------------------|---------------------------------------------------------------------------|
| Start Meter          | Initial meter reading – interval will be added to this to determine point |
|                      | at which maintenance is required for the first time                       |
| Maintenance Interval | Select Meter from the pull down list                                      |
| Notify Zone          | If using the meter option, notify zone is a buffer amount subtracted      |
|                      | from the due meter reading point                                          |
|                      | It triggers a notification indicating the due meter value is approaching  |

## **Tool Bar Buttons**

A number of tool bar buttons are displayed at the top.

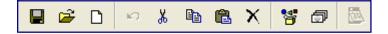

If the buttons are not grayed out then they are available for the active window.

| Tool Bar Buttons | Description                                                                                 |
|------------------|---------------------------------------------------------------------------------------------|
| Save             | Saves all elements related to the current equipment record                                  |
| 🚔 Find           | Find an equipment either by typing in the id or picking from a list                         |
| D New            | Clears out field contents, and allows new information to be entered for a new equipment     |
| ビ Undo           | Field contents reverts back to original content                                             |
| 👗 Cut            | The highlighted text is cut and placed in windows clipboard                                 |
| Сору             | The highlighted text is copied and placed in windows clipboard                              |
| Paste            | The contents of the clipboard are pasted in the active field                                |
| X Delete         | Deletes the current record                                                                  |
| Equipment Detail | Advances to the equipment detail window                                                     |
| Transaction      | Advances to the transaction window where PM or unscheduled activity is detailed and saved   |
| Due Calendar     | Displays a full calendar for the selected month, identifying equipment due for maintenance. |

### **Maintenance Instructions - Setup**

To setup/edit a maintenance instruction, click on the menu item **File** and from the pull down menu select **Instruction**.

| 🖷 Global Instruc    | ctions - Edit                         |   |
|---------------------|---------------------------------------|---|
|                     |                                       |   |
| Instruction #:      | PM-002                                |   |
| Revision:           | 1.1                                   |   |
| – Details – – – – – |                                       |   |
|                     | le coupling and clean all components. |   |
|                     |                                       |   |
| Add Small           | amount of lubricant.                  |   |
| <                   |                                       | > |
|                     |                                       |   |
|                     |                                       |   |
|                     |                                       |   |

Click on the **New** button to start a new instruction.

| Fields- Buttons | Description                              |
|-----------------|------------------------------------------|
| Instruction #   | Alpha/Numeric instruction identification |
| Revision        | Alpha/Numeric revision level             |
| Details         | Free format text – procedure details     |

To store the maintenance instruction information, click on the **Save I** tool bar button.

# **Suppliers**

To setup/edit a supplier of parts, click on the menu item **File** and from the pull down menu select **Supplier**.

Click on the **New** D button to start a setup a new supplier.

| Supplier     MG Screw Co.     Parts       Address     3500 Yonge St.     Part Number     Description       City     Toronto     POI1455     1.5 inch Washer       State/Prov     ON     Zip/Postal Code     M2R 3E1       Contact     Jack Simpson     Telephone     416 252-2400                                                                                                    | Unit Price<br>0.02<br>0.07 |
|----------------------------------------------------------------------------------------------------|----------------------------|
| Address     3500 Yonge St.       City     Toronto       State/Prov     ON       Zip/Postal Code     M2R       Jack Simpson                                                                                                    | 0.02                       |
| City     Toronto       State/Prov     DN       Zip/Postal Code     M2R 3E1       Contact     Jack Simpson                                                                                                    |                            |
| Contact Jack Simpson                                                                                                    |                            |
|                                                                                                    |                            |
| Telephone         416 252-2400         Fax         416 252-2401                                                                                                    |                            |
|                                                                                                    |                            |
| Email jacks@mgscrew.com a state state stat |                            |
| Notes some shipments had nonconforming product                                                                                                    |                            |
|                                                                                                    |                            |

| Fields- Buttons | Description                                                 |
|-----------------|-------------------------------------------------------------|
| Supplier #      | Alpha/Numeric supplier name                                 |
| Parts           | Table of parts is populated based on the spare parts system |

To store the supplier information, click on the Save  $\blacksquare$  tool bar button.

# **Spare Parts Inventory**

A record of each spare part can be set up, including quantity in stock, suppliers that provide the part and equipments that use the part.

Click on *FILE – SPARE PARTS* to open the spare parts add/edit screen.

| Spare Parts - E    | dit             |                 | Suppl | ier Equipment                      |                    |                                               |          |
|--------------------|-----------------|-----------------|-------|------------------------------------|--------------------|-----------------------------------------------|----------|
| Part Number        | P-011455        |                 |       |                                    |                    |                                               |          |
| Description        | 1.5 inch Washer |                 |       |                                    | Supp               | lier                                          |          |
| In Stock Qty       | 500             | Minimum Qty 100 |       | Supplier<br>ACME Industrial Supply | Unit Price<br>0.03 | Notes<br>try to use this supplier if possible |          |
| Current Unit Price | 0.03            | ,               |       | MG Screw Co.                       | 0.02               | dy to use this supplier in possible           |          |
| Class              | Washers         | •               |       |                                    |                    |                                               |          |
| Location           | Maintenance     | •               |       |                                    |                    |                                               |          |
|                    |                 |                 |       |                                    |                    |                                               | Supplier |

| Fields- Buttons | Description                                                            |
|-----------------|------------------------------------------------------------------------|
| Part Number     | Alpha/Numeric part identification                                      |
| In Stock Qty    | Amount currently in stock                                              |
| Minimum Qty     | Point at which part has to be reordered                                |
| Class           | Family category in which part belongs                                  |
| Location        | Physical location where part will be found                             |
| Supplier        | Click on the supplier rolodex button to identify one or more suppliers |
| Equipment       | Equipments using the part can optionally be identified                 |

To store the spare part details, click on the **Save I** tool bar button.

### Transactions

The transaction system provides the mechanism to record any activity on a particular equipment.

If the transaction type is a preventive maintenance then the next scheduled PM date is calculated based on the maintenance interval. If it is an unscheduled or other maintenance category then the scheduled PM date is unaffected.

Click on the menu item File and from the pull down select Transactions. An

alternate method is to click on the **Transaction** tool bar button.

|         |          |                     | Lor D                                               |                                                                               |                                                                            |                                                                                              |
|---------|----------|---------------------|-----------------------------------------------------|-------------------------------------------------------------------------------|----------------------------------------------------------------------------|----------------------------------------------------------------------------------------------|
| JIRF    | *-040184 | Description         | 10 I on Press                                       |                                                                               |                                                                            |                                                                                              |
|         |          | Available for Use   | $\overline{\mathbf{v}}$                             |                                                                               |                                                                            |                                                                                              |
| ent 🕨 🕨 | ]        |                     |                                                     |                                                                               | Marine Real                                                                |                                                                                              |
|         | Due      | 8/11/2016           |                                                     |                                                                               |                                                                            |                                                                                              |
|         |          |                     | Transaction History                                 |                                                                               |                                                                            |                                                                                              |
| Date    | Maint By | Description 1       | Description 2                                       | Description 3                                                                 | Description 4                                                              | Description 5                                                                                |
|         | lion IRF | lion<br> IRP-040184 | tion<br>IRP-040184 Description<br>Available for Use | tion Description 10 Ton Press<br>Available for Use<br>ent ▶▶<br>Due 8/11/2016 | tion<br>IRP-040184 Description 10 Ton Press<br>Available for Use  ✓ ant ▶▶ | tion<br>IIRP-040184 Description 10 Ton Press<br>Available for Use<br>ent ▶▶<br>Due 8/11/2016 |

If there is maintenance history it will be shown in the table at the bottom.

To edit a maintenance record, double click on the record of interest.

# **Add Transaction**

To enter a new maintenance transaction, click the **NEW** button on the tool bar.

| Date 8/11/2016 Type C Unscheduled C Other                                               | Time/Cos | t Downtime Repair Parts Maint By Frank Jones | Labor Cost<br>65 | Other Cost<br>25 | Maint. Time<br>1.5 |  |
|-----------------------------------------------------------------------------------------|----------|----------------------------------------------|------------------|------------------|--------------------|--|
| Description<br>Drive belt was worn<br>Replaced belt, other related components appear ok | Idle F   | ime (Hrs) 12<br>Reason Part out of st        | ock              | •                |                    |  |
|                                                                                         |          |                                              | Apply            |                  |                    |  |
| Link<br>Link<br>Remove Document                                                         |          |                                              |                  |                  |                    |  |

| Fields- Buttons      | Description                                                          |  |  |  |  |  |
|----------------------|----------------------------------------------------------------------|--|--|--|--|--|
| Date                 | Date on which maintenance was performed                              |  |  |  |  |  |
|                      | Note: - the default date shown is the current system date and can be |  |  |  |  |  |
|                      | changed by the user. Some short cut keys are:                        |  |  |  |  |  |
|                      | - the +/- keys advance/decrease the date shown                       |  |  |  |  |  |
|                      | <ul> <li>type y for first of year and r for end - YeaR</li> </ul>    |  |  |  |  |  |
|                      | - type m for first of month and h for end - MontH                    |  |  |  |  |  |
| Туре                 | Identify the type of maintenance – PM, unscheduled or other          |  |  |  |  |  |
| Description          | Free format up to 5 lines                                            |  |  |  |  |  |
| Link                 | Link to an external document (e.g. certificate of maintenance)       |  |  |  |  |  |
|                      | Double clicking on the linked document icon, calls up document       |  |  |  |  |  |
| Idle Time            | Wait time – before maintenance is started                            |  |  |  |  |  |
| Idle Reason          | Pull down list of idle reasons                                       |  |  |  |  |  |
| Downtime/Repair Tabs | Downtime Reasons and Repair Codes for Unscheduled Maintenance        |  |  |  |  |  |
| Parts Tab            | Identify parts used during maintenance                               |  |  |  |  |  |
| Apply                | Saves all information entered                                        |  |  |  |  |  |

Note: the downtime, repair codes and spare parts tables have to be populated prior to having these elements available. This is described elsewhere in this guide.

**Unscheduled Maintenance** 

To record an unscheduled maintenance (machine breakdown), set the *Type* option button to **Unscheduled** 

If unscheduled work orders were set up (see section 5 of manual) then a pop up grid listing the work orders will be displayed.

Double click on the work order that has been completed. Information will be transferred to the Transaction Detail record.

| Transaction Profile<br>Date 8/15/2               | 2016           |               | Time/Co             | st Downtime          | Repair Parts     |            |              |                         |  |
|--------------------------------------------------|----------------|---------------|---------------------|----------------------|------------------|------------|--------------|-------------------------|--|
| Type<br>C Preventive<br>C Unscheduled<br>C Other |                |               |                     | Maint By             |                  | Labor Cost | Other Cost   | Maint. Time             |  |
| Pescription                                      |                |               |                     | Time (Hrs)<br>Reason | (none)           |            | •            |                         |  |
| osciption                                        |                |               |                     |                      |                  |            |              |                         |  |
| ·                                                | rders List for | Current Equip | ment                |                      |                  |            |              |                         |  |
| ·                                                | rders List for | Current Equip | ment                | Unsche               | duled Work Order | 3          |              |                         |  |
| Unscheduled Work O                               |                | Current Equip | ment<br>Complete By |                      | duled Work Order | sShuti     | down Instruc | ctions                  |  |
| W0 Date                                          |                |               |                     |                      |                  | -          | E Feede      | er jammed - sheet steel |  |

If key performance indicators (KPI) such as Mean Time Between Failure (MTBF) and Mean Time To Repair (MTTR) are desired, details including when the equipment went DOWN and when it was back UP can be entered.

| Transaction Detail Transaction Profile Date 3/12/2017 Type C Preventive | Time/Cost Downtime Repair Parts<br>Maint By<br>Stewart                            | Labor Cost Other Cost Maint. Time | × |
|-------------------------------------------------------------------------|-----------------------------------------------------------------------------------|-----------------------------------|---|
| C Unscheduled C Other                                                   | Idle Time (Hrs)<br>Idle Reason (none)<br>Down Date 3/10/2017<br>Up Date 3/12/2017 | Time 10:00 AM<br>Time 3:00 PM     |   |
| Link<br>Link<br>Remove                                                  |                                                                                   |                                   |   |

Once the APPLY button is clicked the transaction is saved and if equipment DOWN (date / time) and equipment UP (date / time) are entered, a revised calculation for MTBF and MTTR are performed and displayed.

| Record Informa                                                                               | tion                                        |                                  |                                                                        |                                                             |                               |               |               |
|----------------------------------------------------------------------------------------------|---------------------------------------------|----------------------------------|------------------------------------------------------------------------|-------------------------------------------------------------|-------------------------------|---------------|---------------|
| Equipment Id                                                                                 | IRP-0                                       | 40184                            | Description                                                            | 10 Ton Press                                                |                               |               |               |
| - 40,000                                                                                     | - Lauren                                    |                                  | Available for U                                                        | se 🔽 es                                                     |                               |               |               |
| Equipme                                                                                      | nt 🕨 🔰                                      |                                  |                                                                        |                                                             |                               |               |               |
|                                                                                              |                                             |                                  | 1                                                                      | Performance Indicators (Un:                                 | scheduledi                    |               |               |
| Last Maint.                                                                                  | 3/12/20                                     | 17 Due                           | 8/16/2017                                                              |                                                             | TR (Hrs.) 40                  |               |               |
| Last Maint.                                                                                  | 3/12/20                                     | 17 Due                           | 8/16/2017                                                              |                                                             |                               |               |               |
|                                                                                              | 3/12/20                                     | 17 Due                           | 8/16/2017                                                              | MTBF (Hrs.) 1295 MT                                         |                               | Description 4 | Description 5 |
| Туре                                                                                         |                                             |                                  |                                                                        | MTBF (Hrs.) 1295 MT                                         | TR (Hrs.) 40                  | Description 4 | Description 5 |
| Type<br>Unscheduled                                                                          | Date                                        | Maint By                         | Description 1                                                          | MTBF (Hrs.) 1295 MT                                         | TR (Hrs.) 40<br>Description 3 | Description 4 | Description 5 |
| T <mark>ype</mark><br>Unscheduled<br>Preventive                                              | Date<br>7/15/2016                           | Maint By<br>James                | Description 1<br>Misuse                                                | MTBF (Hrs.) 1295 MT<br>Transaction History<br>Description 2 | TR (Hrs.) 40<br>Description 3 | Description 4 | Description 5 |
| Type<br>Unscheduled<br>Preventive<br>Preventive                                              | Date<br>7715/2016<br>8/11/2016              | Maint By<br>James                | Description 1<br>Misuse<br>Drive belt was worn                         | MTBF (Hrs.) 1295 MT<br>Transaction History<br>Description 2 | TR (Hrs.) 40<br>Description 3 | Description 4 | Description 5 |
| Last Maint.<br>Type<br>Unscheduled<br>Preventive<br>Preventive<br>Unscheduled<br>Unscheduled | Date<br>7/15/2016<br>8/11/2016<br>8/17/2016 | Maint By<br>James<br>Frank Jones | Description 1<br>Misuse<br>Drive belt was worn<br>Test Parts Inventory | MTBF (Hrs.) 1295 MT<br>Transaction History<br>Description 2 | TR (Hrs.) 40<br>Description 3 | Description 4 | Description 5 |

### **Downtime / Repair Codes**

Downtime reason and repair codes can be stored with the transaction record. Click on the **Downtime** tab and then on the **List** button. Double click the downtime code(s) that are to be assigned to this transaction.

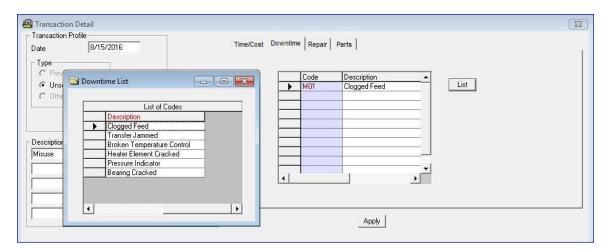

In a similar way the repair code can be assigned to the transaction.

### **Parts**

To record the parts used during the maintenance, click on the Parts tab.

|   | Part Number | Description     | Qty Used | Unit Price | 🛛 Total Price 🔺 |
|---|-------------|-----------------|----------|------------|-----------------|
| ► | P-011455    | 1.5 inch Washer | 1        | 0.03       | 0.03            |
|   | P-011693    | 2 inch Bolt     | 2        | 0.07       | 0.14            |
|   |             |                 |          |            |                 |
|   |             |                 |          |            |                 |
|   |             |                 |          |            |                 |
|   |             |                 |          |            |                 |
|   |             |                 |          |            |                 |
|   |             |                 |          |            |                 |
|   |             |                 |          |            |                 |
|   |             |                 |          |            |                 |
|   |             |                 |          |            | •               |

| Fields- Buttons | Description                                                                                          |
|-----------------|----------------------------------------------------------------------------------------------------|
| List Button     | Table listing all spare parts – double click on the part to add it to the parts used for maintenance |
| Qty Used        | Used to calculate total price<br>Quantity entered will be removed from spare parts inventory         |

Click on the **Apply** button to save the maintenance transaction record.

#### **Delete Transaction**

To delete a specific transaction, call it up on the screen and click on the Delete

X tool bar button.

**Transaction – Meter Based** 

Equipment maintenance that is dependent on a meter value is handled by a transaction that is meter based.

All elements of the transaction remain the same except there is a field to accept the current meter reading.

| Transaction Detail<br>Transaction Profile<br>Date 7/15/2016   | Time/Cos | t Downtime          | Repair   Parts |            |            |             | 23 |
|---------------------------------------------------------------|----------|---------------------|----------------|------------|------------|-------------|----|
| Type<br>• Preventive                                          |          | Maint By            | ]L             | .abor Cost | Other Cost | Maint. Time |    |
| C Unscheduled                                                 | ▶<br> ►  | Jimmy               | 8              | 35         | 15         | 1.5         |    |
| Meter 100 Description Added lubricant and cleaned drive shaft |          | uime (Hrs)<br>eason | 1<br>(none)    |            | •          |             |    |
|                                                               |          |                     | A              | pply       |            |             |    |

The maintenance interval is added to the current meter reading to determine the meter reading where the equipment will be due for maintenance.

### **Report Options**

It is possible to manipulate what is retrieved from the database prior to generating a report. For example the equipment due for maintenance could be filtered to include only equipment due for a particular date range etc.

If the data set is to include all equipment, then the report options can be bypassed.

From the menu options at the top, click on the menu item **Report** and from the pull down, click on **Report Options**.

| 📕 Re | por  | t Options    |                    |          | $\mathbf{X}$ |
|------|------|--------------|--------------------|----------|--------------|
| Fi   | lter | Range Which  | Sort Criteria Spar | re Parts | 1            |
|      |      |              | Filter Range       |          | 1            |
| i    |      | Field Name   | From               | То       | ]            |
| [    |      | Equipment Id |                    |          | ]            |
|      |      | Subsystem    |                    |          |              |
|      | Ĵ    |              | Paint              | Paint    |              |
|      |      | Location     |                    |          |              |
|      |      | Manufacturer |                    |          |              |
|      |      | Capacity     |                    |          |              |
|      |      | Rate         |                    |          |              |
|      |      |              |                    |          |              |
| l    |      |              |                    |          | ]            |
|      |      |              |                    |          |              |
|      |      |              |                    |          |              |
|      |      |              |                    |          |              |
|      |      |              |                    |          |              |
|      |      |              |                    | Ap       | ply          |
|      |      |              |                    | Re       | set          |

| Tab - Buttons   | Description                                                         |
|-----------------|---------------------------------------------------------------------|
| Filter Tab      | Enter a from/to range for selected field name                       |
| Range Tab       | Retrieve all history or a data set for a selected date range        |
| Which Tab       | Data set to include active equipment or not active or both          |
|                 | Choice of Scheduled or Unscheduled or both                          |
| Sort Tab        | Report will list items in alpha-numeric order based on the selected |
|                 | sort field from the pull down menu                                  |
| Criteria Tab    | Work Orders: Scheduled or Unscheduled                               |
|                 | Type of Scheduled PM: based on date or meter reading                |
| Spare Parts Tab | Spare parts report can show everything or be narrowed down based    |
|                 | based on the part classification                                    |
| Reset Button    | Default settings restored                                           |
| Apply Button    | Accepts all the selected report options                             |

# Equipment Due Calendar

This report identifies the days during the month where a scheduled (PM) maintenance will be required. It also details the equipment that will be due in the selected month.

To obtain this report click on the calendar tool bar button or click on **Report** – **Due Calendar** 

|       | August 2016 |     |                          |             |                         |     |          |
|-------|-------------|-----|--------------------------|-------------|-------------------------|-----|----------|
| Sun   | Mon         | Tue | Wed                      | Thu         | Fri                     | Sat | 2016 ÷   |
|       | 1           | 2   | 3                        | 4           | 5                       | 6   | Display  |
| 7     | 8           | 9   | 10                       | 11<br>Due   | 12                      | 13  |          |
| 14    | 15          | 16  | 17                       | 18          | 19                      | 20  |          |
| 21    | 22          | 23  | 24                       | 25          | 26                      | 27  | This Mor |
| 28    | 29          | 30  | 31                       |             |                         |     | Next Mor |
|       |             |     |                          |             |                         |     |          |
| Equir | oment Id    | Si  | Equipment Du<br>ubsystem | e Next Mont | <b>h</b><br>Description |     | Shutdown |

| Fields- Buttons | Description                                                    |
|-----------------|----------------------------------------------------------------|
| Set Date        | Identify the month and year to display                         |
| Display Button  | Displays due days for the month selected                       |
| Due             | Clicking on a due date, displays the equipment due on due date |
| Report          | Generates a equipment due for maintenance report               |

### **Equipment Due Report**

This report lists equipment due for maintenance. The criteria can be as simple as those equipment due currently or based on the various selection elements detailed in the report options segment.

| To obtain this re | eport click on | Report – Due |
|-------------------|----------------|--------------|
|-------------------|----------------|--------------|

| 📄 Equipment Due                              |            |          |                  |                |           |
|----------------------------------------------|------------|----------|------------------|----------------|-----------|
| X 🚭 🙆 100%                                   | •          | of1      |                  |                |           |
| ] × 🖨 🖄  100%                                |            |          |                  |                | *         |
|                                              |            | Your Co  | ompany Name      |                |           |
|                                              |            |          |                  |                |           |
| <b>F</b>                                     |            |          |                  |                |           |
| Equipment D                                  | lue        |          |                  |                |           |
| 7/15/2016                                    |            | 120      |                  |                |           |
| Page 1 of 1                                  |            |          |                  |                |           |
| Date Range: 8/1/201<br>Status: Available Equ |            |          |                  |                |           |
| otatus. Available Equ                        | 20.<br>    |          |                  |                | 1.00      |
| Equipment Id                                 | Subsystem  | Category | Description      | Location       | Due       |
| IRP-040184                                   |            | Press    | 10 Ton Press     | Plant 3        | 9/12/2016 |
| IRP-040184                                   | Electrical | Press    | 10 Ton Press     | Plant 3        | 8/11/2016 |
| JP-042458                                    |            | Paint    | Fume Ventilation | Paint Dept.    | 9/14/2016 |
| TMP-012588                                   |            | Press    | Conveyor         | Metal Stamping | 9/26/2016 |

| Buttons         | Description                                         |
|-----------------|-----------------------------------------------------|
| Print Button    | Prints full page hard copy                          |
| 🖄 Export Report | Send report to an external file / e-mail the report |

### Equipment Due – Meter Based Report

Prior to obtaining a list of equipment due for maintenance based on a meter value, click on *Reports – Report Options – Criteria* and set the **Unit** to **Meter**.

| Unit                      |  |
|---------------------------|--|
| C Date                    |  |
| <ul> <li>Meter</li> </ul> |  |
|                           |  |

Any equipment that has reached the threshold meter value will be retrieved. The threshold is based on the next due meter value minus the notify zone value.

To obtain the report click on **Report – Due**.

| quipment Id                                   | Category | Description | Location  | Due | Current Meter |
|-----------------------------------------------|----------|-------------|-----------|-----|---------------|
| l eter Threshold Rea<br>Status: Available Equ |          |             |           |     |               |
| age 1 of 1                                    |          |             |           |     |               |
| /15/2016                                      |          |             |           |     |               |
| Equipment D                                   | lue      |             |           |     | (             |
|                                               |          |             |           |     |               |
|                                               |          | Your Com    | pany Name |     |               |
| × 🛃 🛃 100%                                    | •        | 1 of 1      |           |     |               |
| Equipment Due                                 |          |             |           |     |               |

### **Updating Meter Values**

In order for the system to determine if an equipment is due for maintenance based on a meter value, the current meter value must be recorded.

To update the current meter value, click on *File – Meter Update* 

| Me | ter Update   |            |                             |               |                      |
|----|--------------|------------|-----------------------------|---------------|----------------------|
|    |              | E          | quipment Scheduled By Meter |               |                      |
|    | Equipment Id | Subsystem  | Description                 | Current Meter | Maintenance Interval |
|    | BGP-011693   |            | 20 Ton Stamping Machine     | 5600          | 10000                |
|    | BGP-011693   | Electrical | 20 Ton Stamping Machine     | 15755         | 30000                |
|    | BGP-011693   | Mechanical | 20 Ton Stamping Machine     | 12450         | 20000                |

Equipment maintenance scheduled based on meter value are listed.

The current meter reading can be manually entered.

If the current meter value is greater than or equal to the next due meter value minus the notify zone value then it is considered due for maintenance.

## **Equipment List Report**

This report lists all equipment in the system. The list can be narrowed down based on filter criteria entered in the Report Options segment.

To obtain this report click on **Report – Equipment List** 

| 📄 Equipment List          |          |                    |                |           |           |
|---------------------------|----------|--------------------|----------------|-----------|-----------|
| 🗙 🚭 🏡 100% 👻 🕅            | 4 1 of 1 | ▶ ▶  = .           |                |           |           |
| <u> </u>                  |          |                    |                |           | ^         |
|                           |          |                    |                |           |           |
|                           |          |                    |                |           |           |
|                           |          | Your Comp          | any Namo       |           |           |
|                           |          | Tour Comp          | any Name       |           |           |
|                           |          |                    |                |           |           |
|                           |          |                    |                |           |           |
| Equipment List            |          |                    |                |           |           |
| Equipment List            |          |                    |                |           |           |
| 7/18/2016                 |          |                    |                |           |           |
| Page 1 of 1               |          |                    |                |           |           |
| Total Records 5           |          |                    |                |           |           |
| Contraction (1983)        |          |                    |                |           |           |
|                           |          |                    |                |           |           |
| Status: Available Equipme | ent      |                    |                |           |           |
|                           |          |                    |                |           |           |
| Equipment Id              | Category | Description        | Location       | Due       | Current : |
| BGP-011693                | Paint    | Paint Spray Nozzle | Plant 01       | 100       | 90        |
| IRP-040184                | Press    | 10 Ton Press       | Plant 3        | 9/12/2016 |           |
| IRP-040184                | Press    | 10 Ton Press       | Plant 3        | 8/11/2016 |           |
| JP-042458                 | Paint    | Fume Ventilation   | Paint Dept.    | 9/14/2016 |           |
| TMP-012588                | Press    | Conveyor           | Metal Stamping | 9/26/2016 |           |

### **Equipment Work Order**

The work order is the paperwork given to the maintenance technician. It is not a required element of the software and is used if needed.

It includes the maintenance instructions. Space is provided to enter labour time/cost as well as material cost. Space for a comment, signatures and other key items are part of the report.

The criteria can be as simple as those equipment due currently or based on the various selection elements detailed in the report options segment.

To obtain this report click on **Report – Work Order** 

| Work  | Order Report               |                                     |                       |                   |  |
|-------|----------------------------|-------------------------------------|-----------------------|-------------------|--|
| ] × 🖨 | 🖄 100% 👻 🛛 🕅 🖣             | 1 of 3                              | ▶ ■                   |                   |  |
|       |                            | Your Company N                      | Name                  |                   |  |
|       | Work Order                 | 1 of 1                              |                       |                   |  |
|       | Please be advised that the | following equipment is due for Pr   | reventive Maintenance |                   |  |
|       | Technician                 | Mike Adams                          |                       |                   |  |
|       | Equipment Id               | IRP-040184                          | Description           | 10 Ton Press      |  |
|       |                            |                                     | Category              | Press             |  |
|       | Location                   | Plant 3                             | Area                  | Aisle 2           |  |
|       | Serial No.                 | 453099                              | Model No.             | P-0146            |  |
|       | Available for Use          | Y                                   |                       | 5 <del>7</del> 58 |  |
|       | Maintenance Interval       | 30 Day(s)                           | Last Maint.           | 8/11/2016         |  |
|       | Manufacturer<br>Rate       | ABC Press Co.<br>35 pieces per min. | Start Maint. On       | 7/12/2016         |  |
|       | Due<br>Shutdown Required   | 9/12/2016                           | Outside Contractor    |                   |  |

## **Unscheduled Maintenance**

An unscheduled maintenance activity can be recorded in the usual manner through the transaction portion of the software.

If work orders are desired, then the process of accommodating unscheduled maintenance requires the setup of unscheduled work orders.

Once the unscheduled work order is set up the steps to generate reports is similar to a scheduled maintenance.

Click on File – Work Orders to open the unscheduled work order entry screen.

| eco   | rd Information    |                       |                   |                          |            |                    |               |                                                                      |
|-------|-------------------|-----------------------|-------------------|--------------------------|------------|--------------------|---------------|----------------------------------------------------------------------|
| Equip | ment Id           | IRP-040               | 184               | Descriptio               | n 👖        | 0 Ton Press        |               |                                                                      |
|       |                   |                       |                   | Available f              | or Use 🛛 🕞 | 7                  |               |                                                                      |
| 4 4   | Equipment         | H                     |                   |                          |            |                    |               |                                                                      |
| wo    | Details - Ad      | d                     |                   |                          |            |                    |               |                                                                      |
| WO    | Date              | 7/19/20               | 16                | Status                   | Outsta     | nding 💌 Prio       | rity          | High                                                                 |
| Com   | plete By          | 7/19/20               | 16                | Technician               | Bill       | Rea                | son           | Misuse                                                               |
|       |                   |                       |                   |                          |            | Shu                | tdown Require | а Г                                                                  |
| Instr | uctions           | Feederiz              | ammed - sheet st  | eel lodged at stage 2    |            |                    |               |                                                                      |
| maut  | actions           | 100000 0000000        | mble and clean o  |                          |            |                    |               |                                                                      |
|       |                   | Disasser              | lible and clean o | a                        |            |                    |               |                                                                      |
|       |                   |                       |                   |                          |            |                    |               |                                                                      |
|       |                   |                       |                   |                          |            |                    |               |                                                                      |
|       |                   |                       |                   |                          |            |                    |               |                                                                      |
|       |                   |                       |                   |                          |            |                    |               |                                                                      |
| _     | Luo nu            | 0                     | To: N             |                          |            | eduled Work Orders | 1 01 11       | h v v                                                                |
|       | W0 Date 7/20/2016 | Status<br>Outstanding | Priority<br>High  | Complete By<br>7/25/2016 | Stewart    | Reason<br>Misuse   | Shutdown      | Instructions<br>Main cam shaft needs to be replaced - currently crac |

| Fields- Buttons        | Description                                                  |  |  |  |  |  |
|------------------------|--------------------------------------------------------------|--|--|--|--|--|
| Equipment Data Control | Move to different equipment id                               |  |  |  |  |  |
| W/O Date               | Date work order initiated                                    |  |  |  |  |  |
| Status Pull Down       | Select status designation                                    |  |  |  |  |  |
| Priority Pull Down     | Select priority designation                                  |  |  |  |  |  |
| Complete By            | Desired completion date                                      |  |  |  |  |  |
| Reason Pull Down       | Assign a reason for the unscheduled maintenance              |  |  |  |  |  |
| Instructions           | Maintenance steps to follow – free format notes              |  |  |  |  |  |
| Shutdown Check Box     | Check if equipment shutdown necessary                        |  |  |  |  |  |
| Work Orders Grid       | Lists the various unscheduled work orders for this equipment |  |  |  |  |  |
| Apply Button           | Saves unscheduled work order and adds it to grid             |  |  |  |  |  |

# **Unscheduled Work Order List**

This is a listing of all unscheduled work orders.

The list can be filtered based on the criteria entered in Report Options.

| Unscheduled Work Orde<br>× 🚭 🛃 100% 💌 | 11                         | 1 of 1 ▶ ▶               | ĸ                      |                  |                   |   |
|---------------------------------------|----------------------------|--------------------------|------------------------|------------------|-------------------|---|
|                                       |                            |                          | Your Company           | Name             |                   | Ô |
| 7/19/2016                             | ed Work Orde               | er List                  |                        |                  |                   |   |
| Page 1 of 1 IRP-040184 WO Date        | Status                     | 10 Ton Press<br>Priority | Complete By            | Reason           | Shutdown Required |   |
| 7/19/2016<br>7/20/2016                | Outstanding<br>Outstanding | High<br>High             | 7/19/2016<br>7/25/2016 | Misuse<br>Misuse | x<br>x            |   |

## Unscheduled Work Order

In order to obtain the work orders click on **Report – Report Options – Criteria** and select the option button **Unscheduled** in the Work Orders frame.

| Report Options                                                                                                    | × |
|----------------------------------------------------------------------------------------------------|---|
| Filter       Range       Which       Sort       Criteria       Spare Parts         Work Orders       Image: Scheduled PM       Image: Scheduled PM       Image: Schedul |   |

The unscheduled work orders can be retrieved by clicking on **Report – Work** Orders

| rk Order Report            | 1 of 2                             | •] =            |              |   |
|----------------------------|------------------------------------|-----------------|--------------|---|
|                            |                                    |                 |              | - |
|                            | Your Company                       | Name            |              |   |
| Unscheduled Wor            | rk Order                           |                 |              |   |
|                            |                                    |                 |              |   |
| 7/19/2016 Page             | 1 of 1                             |                 |              | _ |
| Please be advised that the | e following equipment is due for r | naintenance.    |              |   |
| Technician                 | Bill                               |                 |              |   |
| Equipment Id               | IRP-040184                         | Description     | 10 Ton Press |   |
|                            |                                    | Category        | Press        |   |
| Location                   | Plant 3                            | Area            | Aisle 2      |   |
| Serial No.                 | 453099                             | Model No.       | P-0146       | _ |
| Available for Use          | Y                                  |                 |              | _ |
| Maintenance Interval       | 30 Day(s)                          | Start Maint. On | 7/12/2016    | _ |
| Manufacturer               | ABC Press Co.                      | 50 C            |              | _ |
| Rate                       | 35 pieces per min.                 |                 |              |   |
| WO Date                    | 7/19/2016                          | Status          | Outstanding  |   |
| Complete By                | 7/19/2016                          | Priority        | High         | _ |
| Shutdown Required          | X                                  | Reason          | Misuse       |   |

# **Equipment History**

The history report displays a listing of all transactions performed on the equipment.

As with the other reports, the information displayed can be filtered based on what is entered in report options.

| Report                                          |               |                           |                    |                       |                  |                              |              |   |
|-------------------------------------------------|---------------|---------------------------|--------------------|-----------------------|------------------|------------------------------|--------------|---|
| ▲ 100%                                          | <b>→</b>    ∢ | ∢ 1                       | of 2 🕨             | 비 : =                 |                  |                              |              |   |
|                                                 |               | You                       | r Company N        | ame                   |                  |                              |              |   |
| Histor                                          | ry            |                           |                    |                       |                  |                              |              | _ |
| 7/19/2016<br>Page 1 of 1                        |               | v                         |                    |                       |                  |                              |              | _ |
| Equipme                                         | nt Id         | BGP-01169                 | 3                  | Descri<br>Locatio     |                  | Paint Spray 1<br>Plant 01    | Nozzle       |   |
| Category<br>Maintenance Interval<br>Last Maint. |               | Paint<br>100<br>7/15/2016 | Meter              | Area                  | aint. On         | Dept. 22<br>7/14/2016<br>100 |              | _ |
| Start Meter                                     |               | 0                         |                    | Curren<br>Notify 2    | it Meter<br>Zone | 90<br>10                     |              | _ |
| Commen                                          | t             |                           |                    |                       |                  |                              |              |   |
| Туре                                            | Date          | Maint By                  | Labor<br>Cost      | Part<br>Cost          | Other<br>Cost    | Maint<br>Time                | ldle<br>Time | _ |
| Scheduled                                       | 7/15/2016     | Jimmy                     | 85<br>Added lubric | ant and cleaned drive | 15<br>shaft      | 1.5                          | 1            |   |
| U/S                                             | 7/19/2016     | Jim                       | 75<br>Accident     |                       | 125              | 2                            | 3            |   |

Click on *Report – History* to obtain the report.

# **Cost / Time Analysis**

A tabular report displays the various costs and time taken for both scheduled and unscheduled maintenance.

#### Click on *Reports – Cost / Time Analysis* to see the report.

|                                                                                   |                     | You           | r Compan     | iy Name       |         |               |              |               |                      |
|-----------------------------------------------------------------------------------|---------------------|---------------|--------------|---------------|---------|---------------|--------------|---------------|----------------------|
| Cost/Time A                                                                       | nalysis             |               |              |               |         |               |              |               |                      |
| 7/19/2016<br>Page 1 of 1                                                          |                     | <u> </u>      |              |               |         |               |              |               |                      |
|                                                                                   |                     |               |              |               |         |               |              |               |                      |
|                                                                                   |                     |               |              |               |         |               |              |               |                      |
| Total Records 2                                                                   | 880                 |               |              |               |         |               |              |               |                      |
|                                                                                   |                     |               |              |               |         |               |              |               |                      |
| Total Records 2<br>Date Range: All Histo<br>Status: Available Equ                 | lipment             |               | Preve        | entive        |         | _             | Unsch        | eduled        |                      |
| Total Records 2<br>Date Range: All Histo                                          |                     | Labor         | Part         | Other         | Time    | Labor         | Part         | Other         | Time                 |
| Total Records 2<br>Date Range: All Histo<br>Status: Available Equ                 | lipment             | Labor<br>Cost |              |               | Time    | Labor<br>Cost |              |               | Time                 |
| Total Records 2<br>Date Range: All Histo<br>Status: Available Equ                 | lipment             |               | Part         | Other         | Time    |               | Part         | Other         | 1253,98540.          |
| Total Records 2<br>Date Range: All Histo<br>Status: Available Equ<br>Equipment Id | uipment<br>Category | Cost          | Part<br>Cost | Other<br>Cost | 2010000 | Cost          | Part<br>Cost | Other<br>Cost | Time<br>2.00<br>1.50 |

### **Maintenance Efficiency**

The purpose of this report is to identify if any delay occurs from the time that a maintenance action is scheduled to the time it actually is performed.

It will identify the percentage of maintenances that are on time.

Click on *Report – Efficiency* to view the set up screen.

| lo Date             | 9/30/2016     |
|---------------------|---------------|
| Grace Period (Days) | 5             |
| - Transaction Type  |               |
| Scheduled PM        | C Unscheduled |

| Buttons         | Description                                                                                                 |
|-----------------|----------------------------------------------------------------------------------------------------|
| From / To Dates | Period to be analyzed                                                                                       |
| Grace Period    | Allowable delay from scheduled maintenance date                                                             |
| View Data       | History of maintenance due dates and actual dates<br>purge button to remove records prior to specified date |
| Report          | Generates the efficiency report                                                                             |

Click on the Report button to obtain the efficiency report.

| Transaction Efficiency Report |                                                                                                    |           |                                                           |                        |         |   |
|-------------------------------|----------------------------------------------------------------------------------------------------|-----------|-----------------------------------------------------------|------------------------|---------|---|
| × 🖨 🏝 100% 🛛     4 4          | 1 of 1 🕨 🕨 🖷                                                                                                    |           |                                                           |                        |         |   |
|                               |                                                                                                    |           | Your Company Na                                           | me                     |         | Ô |
|                               | Efficiency Report<br>7/19/2016<br>Page 1 of 1<br>PM Maintenance<br>Date Range: 8/1/2016 - 9/3/02<br>Grace Pendo 5 Days |           |                                                           |                        |         |   |
|                               | Equipment Id                                                                                                    | Subsystem | Schedule Date                                             | Actual Date            | On Time |   |
|                               | IRP-040184<br>JP-042458                                                                                                |           | 8/11/2016<br>9/14/2016                                    | 8/11/2016<br>9/20/2016 | Yes     |   |
|                               |                                                                                                    |           | er of Transactions: 2<br>nsactions on Time: 1<br>Time: 50 |                        |         |   |

### **Reason Analysis**

Several elements of maintenance can be monitored in terms of reasons such as:

- Downtime Reasons
- Repairs Performed
- Equipment Idle Time

An ordered list based on occurrences can be displayed for each of these elements.

For downtime analysis, click on *Reports – Reason Analysis – Downtime* 

|                          |                            | Your Company Name | _ |
|--------------------------|----------------------------|-------------------|---|
| Reason A                 | nalysis - Downtime         |                   |   |
| 7/19/2016<br>Page 1 of 1 |                            | _                 | _ |
| Status: Available I      | Equipment                  |                   | _ |
| Code                     | Description                | Count             |   |
| M02                      | Transfer Jammed            | 2                 |   |
| M01                      | Clogged Feed               | 1                 |   |
| M04                      | Heater Element Cracked     | 1                 |   |
| M06                      | Bearing Cracked            | 1                 |   |
| M03                      | Broken Temperature Control | 0                 |   |
| M05                      | Pressure Indicator         | 0                 |   |
|                          |                            |                   |   |
|                          |                            |                   |   |
|                          |                            |                   |   |

A similar report can be obtained for repairs performed or equipment idle time reasons.

# **Spare Parts Inventory**

A tabular listing of spare parts quantity and value currently in inventory along with reorder thresholds are part of this report.

| Click on <i>Report – Spare Parts – Inventory</i> to display the report. |
|-------------------------------------------------------------------------|
|-------------------------------------------------------------------------|

| Spare Parts Inventory                                 | ]  4   € 1 of1       | ► ÞI m          |                            |                       |                      |                       |                       |
|-------------------------------------------------------|----------------------|-----------------|----------------------------|-----------------------|----------------------|-----------------------|-----------------------|
|                                                       |                      | Your Compan     | iy Name                    |                       |                      |                       |                       |
| Spare Parts Ir                                        | aventory             |                 |                            |                       |                      |                       |                       |
| as of 7/19/2018)                                      | iventory             |                 |                            |                       |                      |                       |                       |
| 7/19/2016                                             |                      |                 |                            |                       |                      |                       |                       |
| Page 1 of 1                                           |                      |                 |                            |                       |                      |                       |                       |
|                                                       | 01                   | Description     |                            |                       |                      | Unit                  | Total                 |
| Part Number                                           | Classification       | Description     | Location                   | In Stock<br>Quantity  | Minimum<br>Quantity  | Price                 | Price                 |
|                                                       | Washers              | Washer          | Location                   |                       |                      |                       |                       |
| A-001                                                 |                      |                 |                            | Quantity              | Quantity             | Price                 | Price                 |
| A-001<br>B-002                                        | Washers              | Washer          | Maintenance                | Quantity<br>50        | Quantity<br>10       | Price<br>0.03         | Price<br>1.50         |
| Part Number<br>A-001<br>B-002<br>P-011455<br>P-011693 | Washers<br>Fasteners | Washer<br>Screw | Maintenance<br>Maintenance | Quantity<br>50<br>100 | Quantity<br>10<br>75 | Price<br>0.03<br>0.01 | Price<br>1.50<br>1.00 |

# Spare Parts Reorder

A tabular listing of those spare parts that need to be reordered based on inventory quantity being less than the minimum quantity threshold.

Click on *Report – Spare Parts – Re-Order* to display the report.

| Spare Parts Re Order List |                |                      |             |          |          |       |   |
|---------------------------|----------------|----------------------|-------------|----------|----------|-------|---|
| × 🛃 🛕 100% 🗸              | €   €   1 of 1 | > >  =               |             |          |          |       |   |
| Preview                   |                |                      |             |          |          |       |   |
|                           |                |                      |             |          |          |       | L |
|                           |                | Your Compony         | Nama        |          |          |       |   |
|                           |                | Your Company         | Name        |          |          |       |   |
|                           |                |                      |             |          |          |       |   |
| Spare Parts R             | te Order List  |                      |             |          |          |       |   |
| 7/19/2016                 |                |                      |             |          |          |       |   |
| Page 1 of 1               |                |                      |             |          |          |       |   |
|                           |                |                      |             |          |          |       |   |
| Part Number               | Classification | Description          | Location    | In Stock | Minimum  | Unit  |   |
| T alt Nulliber            | Classification | Description          | Location    | Quantity | Quantity | Price |   |
| P-369102                  | Fuses          | Fuse 30 Amps         | Maintenance | 20       | 25       | .55   |   |
| P-550192                  | Fasteners      | Metal Screw 1/4 inch | Maintenance | 54       | 75       | .15   |   |
| P-982102                  | Fasteners      | Hex Nut              | Maintenance | 35       | 50       | .05   |   |

### MTBF / MTTR

When an equipment has an unscheduled maintenance it is possible to record when the equipment went DOWN and when if was brought back UP.

This accumulated DOWN / UP information is used to calculate key performance indicators like Mean Time Between Failures (MTBF) and Mean Time To Repair (MTTR).

A tabular listing of each equipment's MTBF and MTTR can be displayed by clicking on *Report – MTBF / MTTR.* 

| TBF / MTTR                     |                    |                             |                      |                   |   |
|--------------------------------|--------------------|-----------------------------|----------------------|-------------------|---|
| 🚭 🏝 100% 💌 🏼                   | ∉                  | ▶ ▶ =                       |                      |                   |   |
|                                |                    |                             |                      |                   |   |
|                                |                    |                             |                      |                   |   |
|                                |                    | Your Company                | Name                 |                   |   |
|                                |                    |                             |                      |                   |   |
| MTBF / MTT                     | R                  |                             |                      |                   |   |
|                                | _                  |                             |                      |                   |   |
| 3/17/2017                      |                    |                             |                      |                   |   |
| Page 1 of 1<br>Total Records 3 |                    |                             |                      |                   |   |
|                                |                    |                             |                      |                   |   |
| Status: Available Equ          | 1                  |                             |                      |                   |   |
| Status. Available Equ          | upment             |                             |                      |                   |   |
|                                |                    |                             |                      |                   |   |
| Equipment Id                   | Subsystem          | Description                 | MTBF (Hrs.)          | MTTR (Hrs.)       |   |
| Equipment Id<br>IRP-040184     | Subsystem<br>*MAIN | Description<br>10 Ton Press | MTBF (Hrs.)<br>1,295 | MTTR (Hrs.)<br>40 |   |
|                                |                    |                             |                      |                   | _ |

### Skip Days

This feature allows you to block off days such as vacation and plant shut downs so that maintenance activity will not be due on these days.

To set up this feature, click on the menu item **View** and from the pull down click on **Skip Days**.

| July    |      |     |     |     | 2016        |     |  |
|---------|------|-----|-----|-----|-------------|-----|--|
| Sun     | Mon  | Tue | Wed | Thu | Fri         | Sat |  |
|         |      |     |     |     | 1           | 2   |  |
| 3       | 4    | 5   | 6   | 7   | 8           | 9   |  |
| 10      | 11   | 12  | 13  | 14  | 15          | 16  |  |
| 17      | 18   | 19  | 20  | 21  | 22          | 23  |  |
| 24      | 25   | 26  | 27  | 28  | 29          | 30  |  |
| 31      |      |     |     |     |             |     |  |
| 07/21/1 | 6 4  |     |     |     | <u>ا ا</u>  |     |  |
| -       | Skip | 1   |     | Er  | nable Weeke | nd  |  |

| Buttons        | Description                                                          |
|----------------|----------------------------------------------------------------------|
| Skip           | Click the day and then Skip button – skipped day in yellow highlight |
| Enable Weekend | Toggle between enable/disable maintenance on weekends                |
| View Quarter   | View a 3 month calendar                                              |
| Remove         | Click the day and then Remove button – return day to regular         |

# **General Settings**

Various options are setup in this segment of the software.

Click on the menu item **View** and from the pull down **Settings**.

Click on the General tab.

| Settings General   Equipment   Work Order   Codes   Spare Parts | Reports   Titles   Other                  |  |  |  |
|-----------------------------------------------------------------|-------------------------------------------|--|--|--|
| Password<br>System<br>Supervisor                                | Data Location<br>C:\Program Files\PMProV4 |  |  |  |
| Apply                                                           |                                           |  |  |  |
| _                                                               | Close                                     |  |  |  |

| Fields - Buttons | Description                                                                                                    |
|------------------|----------------------------------------------------------------------------------------------------|
| Password         | <ul> <li>System password restricts access to the software</li> <li>Supervisor password restricts access to equipment detail and other critical elements of the software</li> </ul> |
| Data Location    | <ul> <li>transactions and reporting are available</li> <li>Identify drive and folder where data base is located</li> </ul>                                                         |
| Apply Button     | Saves the settings                                                                                                    |

# **Equipment Detail Settings**

The default settings for items such as the type of maintenance instruction, maintenance interval, custom field titles and other elements are modified by clicking on the menu item **View** and from the pull down **Settings**.

Click on the **Equipment** tab.

| 🚇 Settings                         |                                                                                                    | X |
|------------------------------------|----------------------------------------------------------------------------------------------------|---|
| General Equipment Work Order Codes | Spare Parts Reports Titles Other          Custom Fields       Category       Unavailable Reasons         1       Manufacturer       2         2       Capacity       3         3       Rate       4         5 |   |
|                                    | Close                                                                                                    |   |

| Fields - Buttons     | Description                                                                                                    |  |
|----------------------|----------------------------------------------------------------------------------------------------|--|
| Instructions         | <ul> <li>Global: same maintenance instructions used by multiple equipment</li> <li>Stored With Equipment: unique instructions for each equipment</li> </ul> |  |
| Maintenance Interval | Period between preventive maintenance                                                                                                    |  |
| Interval Unit        | Days, week, month, year or meter                                                                                                    |  |
| Reset Meter          | For maintenance based on meter, reset to zero after maintenance                                                                                             |  |
| Custom Fields Tab    | Titles for each custom field, applied to all equipment                                                                                                    |  |
| Category Tab         | Create a list of categories that an equipment would fall into                                                                                               |  |
| Unavailable Reasons  | Set up list why equipment unavailable – used in transactions                                                                                                |  |
| Apply Button         | Save equipment settings                                                                                                    |  |

# Work Order Settings

The work order report for scheduled and unscheduled maintenance can have various default settings.

#### Click on View – Settings – Work Order

| Design Flaw Misuse Misuse Apply                                                                        | Critical<br>High<br>Emergency |       |
|----------------------------------------------------------------------------------------------------|-------------------------------|-------|
| PM W/O Statement<br>Please be advised that the following equipment is due<br>Unscheduled W/O Statement | for Preventive Maintenance    | Apply |

| Fields - Buttons      | Description                                                             |  |  |
|-----------------------|-------------------------------------------------------------------------|--|--|
| Reason List           | Primarily meant for unscheduled maintenance – add, edit or delete       |  |  |
|                       | reasons for maintenance, list will be available in transactions segment |  |  |
| Priority List         | Priority levels for maintenance, list will be available in transactions |  |  |
| PM W/O Statement      | Statement at top of PM Work Order – user can modify text                |  |  |
| Unscheduled Statement | Statement at top of Unscheduled Work Order – user can modify text       |  |  |
| Unscheduled           | - Delete Work Order: Saving a transaction causes corresponding          |  |  |
| Transaction Save      | work order to be deleted from unscheduled work order grid               |  |  |
|                       | - Keep Work Order: Saving a transaction does not remove                 |  |  |
|                       | corresponding unscheduled work order                                    |  |  |
| Apply Button          | Saves work order settings                                               |  |  |

### Codes

Three types of codes can be setup to help describe maintenance elements.

- Downtime Reasons
- Repair Descriptions
- Equipment Idle Reasons

#### Click on *View – Settings – Codes*

| Settings<br>General Equipment Work Order Codes Spare Parts Reports Titles Other | × |
|---------------------------------------------------------------------------------|---|
| General Equipment Work Order Coules Spare Parts Reports Titles Other            |   |
| Group Name General                                                              |   |
| Close                                                                           |   |

| Fields - Buttons | Description                                                              |  |
|------------------|--------------------------------------------------------------------------|--|
| Downtime Tab     | Primarily meant for unscheduled maintenance – add, edit or delete        |  |
|                  | reasons for downtime, list will be available in transactions segment     |  |
| Repair Tab       | A brief repair description code – list will be available in transactions |  |
| Idle Tab         | Idle time reasons – list will be available in transactions               |  |
| Apply Button     | Saves codes                                                              |  |

# **Spare Parts**

A classification category can be assigned to each spare part.

A location for the spare part can be assigned as well.

Click on View – Settings – Spare Parts

| 🖴 Settings |  |  |  |  |  |
|------------|--|--|--|--|--|
|            |  |  |  |  |  |
| Close      |  |  |  |  |  |

| Fields - Buttons | Description                                                                                |  |  |  |
|------------------|--------------------------------------------------------------------------------------------|--|--|--|
| Classification   | General category into which spare part belongs – can be utilized to                        |  |  |  |
|                  | find a similar spare part if the one needed is out of stock                                |  |  |  |
| Location         | Where the part is physically found                                                         |  |  |  |
| Remove Part      | Parts identified in a transaction can be automatically deducted from spare parts inventory |  |  |  |
| Apply Button     | Saves entries                                                                              |  |  |  |

# Reports

Various options / entries related to the reporting segment are set here.

| General   Equipment   Work Order   Codes   Spare Parts Reports<br>Report Header<br>Your Company Name<br>Print Equipment Picture on Reports                                                                                            | s Titles Other<br>Report Options<br>C Remember I Reset                                                          |
|----------------------------------------------------------------------------------------------------|----------------------------------------------------------------------------------------------------|
| Yes     No     Form Numbers     Report     Form Number                                                                                                    | List/Due Cost/Time<br>Field Name Display<br>▶ Equipment Id ☑                                                    |
| Equipment Due Maint-001 Rev. 1.1<br>Equipment List Maint-002 Rev. 1.2<br>Equipment Detail Maint-003 Rev. 1.0<br>Work Orders<br>U/S Work Order List<br>Equipment History<br>Spare Parts Inventory<br>Spare Parts ReOrder<br>Efficiency | Subsystem       Category       Description       Location       Area       Due (Date/Meter)       Current Meter |
| Close                                                                                                    |                                                                                                    |

Click on *View – Settings – Reports* 

| Fields - Buttons        | Description                                                             |  |
|-------------------------|-------------------------------------------------------------------------|--|
| Report Header           | Usually the corporate name – will appear at top of reports              |  |
| Print Equipment Picture | Option to turn on/off printing equipment picture on hard copy reports   |  |
| Report Options          | Retain or Reset settings in report options - while in other segments of |  |
|                         | the software                                                            |  |
| Form Numbers            | Free format will appear at bottom of report                             |  |
| List / Due Tab          | Select field columns to appear on reports related to list / due         |  |
| Cost / Time Tab         | Select field columns to appear on reports related to cost / time        |  |
| Apply                   | Save settings                                                           |  |

### Titles

The text labels displayed on various windows and reports can be modified for different terminology or language.

| Setting | s                    |                                                                                                    |                                     |              |  |  |
|---------|----------------------|----------------------------------------------------------------------------------------------------|-------------------------------------|--------------|--|--|
| General | Equipment            | Work Order Codes S                                                                                                    | pare Parts   Reports                | Titles Other |  |  |
|         | PM Titles / Language |                                                                                                    |                                     |              |  |  |
|         | Торіс                | Default                                                                                                    | Custom                              | <b></b>      |  |  |
|         | Equipment Del        | ail Equipment Id<br>Subsystem<br>Equipment<br>Description<br>Location<br>Serial No.<br>Model No.<br>Available for Use<br>Comment<br>Category<br>Area<br>Custom Fields<br>Instructions<br>Picture | Machine Nu<br>Machine Se<br>Machine |              |  |  |
|         |                      |                                                                                                    | Close                               | ]            |  |  |

Click on *View – Settings – Titles* 

| Fields - Buttons | Description                                                  |
|------------------|--------------------------------------------------------------|
| Topic            | Segment of software that the displayed field titles apply to |
| Default          | Factory settings for field titles                            |
| Custom           | Replaces current label title with user entered label         |
| Apply Button     | Saves entries                                                |

# **Other Settings**

Access code details, company logo and text color can be set here.

| Click on | View- | - Settings – | Other |
|----------|-------|--------------|-------|
|----------|-------|--------------|-------|

| General   Equipment   Work Order   Codes   Spare Pr | Access Code<br>Install Date: 7/12/2016<br>System Access: 42458 |  |
|-----------------------------------------------------|----------------------------------------------------------------|--|
| Company Logo                                        | License Key: 400-398764884336                                  |  |
| File Name:<br>[C:\PMFiles\pister_small.jpg          |                                                                |  |

| Fields - Buttons       | Description                                                       |
|------------------------|-------------------------------------------------------------------|
| Access Code            | System Access and License Key required to have full rights to the |
|                        | software – key code based on install date shown                   |
| Company Logo           | Identify location of graphic file containing corporate logo       |
| Set Color – Text Field | Text color can be set by user or left at default window setting   |
| Apply Button           | Save settings                                                     |

### Compact Data Base

When equipment or transactions are deleted, they are only marked as deleted but remain physically in the database. The compact option will compress the database and physically remove any deleted equipment and transactions.

To use this feature, click on the menu item **File** and from the pull down click on **Accessories – Compact**.

The compact option should be used every few months to clean up the database and *not* each time you delete an equipment or transaction.

#### Add Field to Data Base

When we modify elements of the program, the database tables/fields may be affected. The add field option will add the necessary information to the database.

To use this feature, click on the menu item **File** and from the pull down click on **Accessories – Add Field**.

You do not need to run this option unless instructed to by us.

#### **Convert Data Base**

This option facilitates the database conversion from PM-Pro v3 to v4.

To use this feature, click on the menu item **File** and from the pull down click on **Accessories – Convert**.